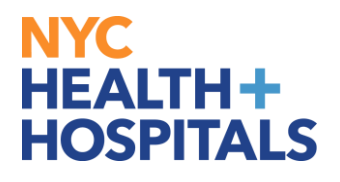

# **How to Update a Direct Deposit Account**

# **TABLE OF CONTENTS**

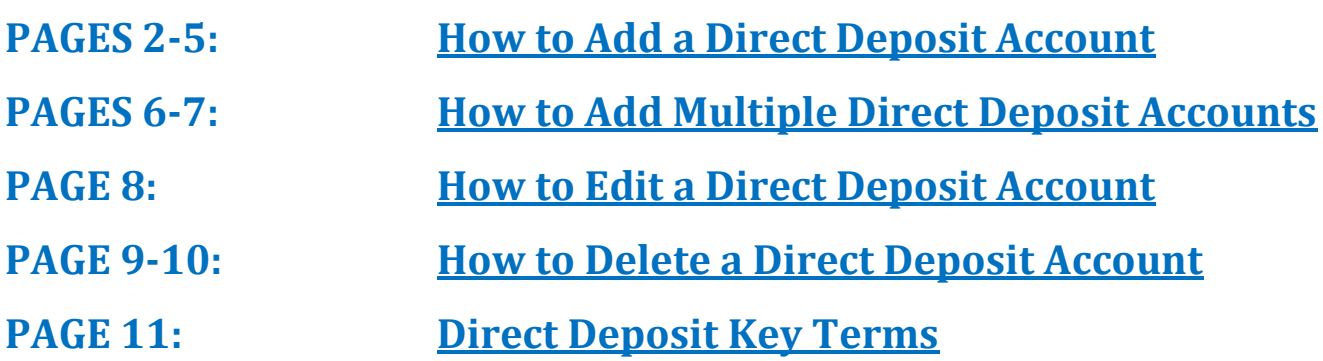

# **NYC HEALTH+ HOSPITALS**

# **How to Add a Direct Deposit Account**

**1.** After successfully logging into PeopleSoft HR, click on the **Payroll** tile.

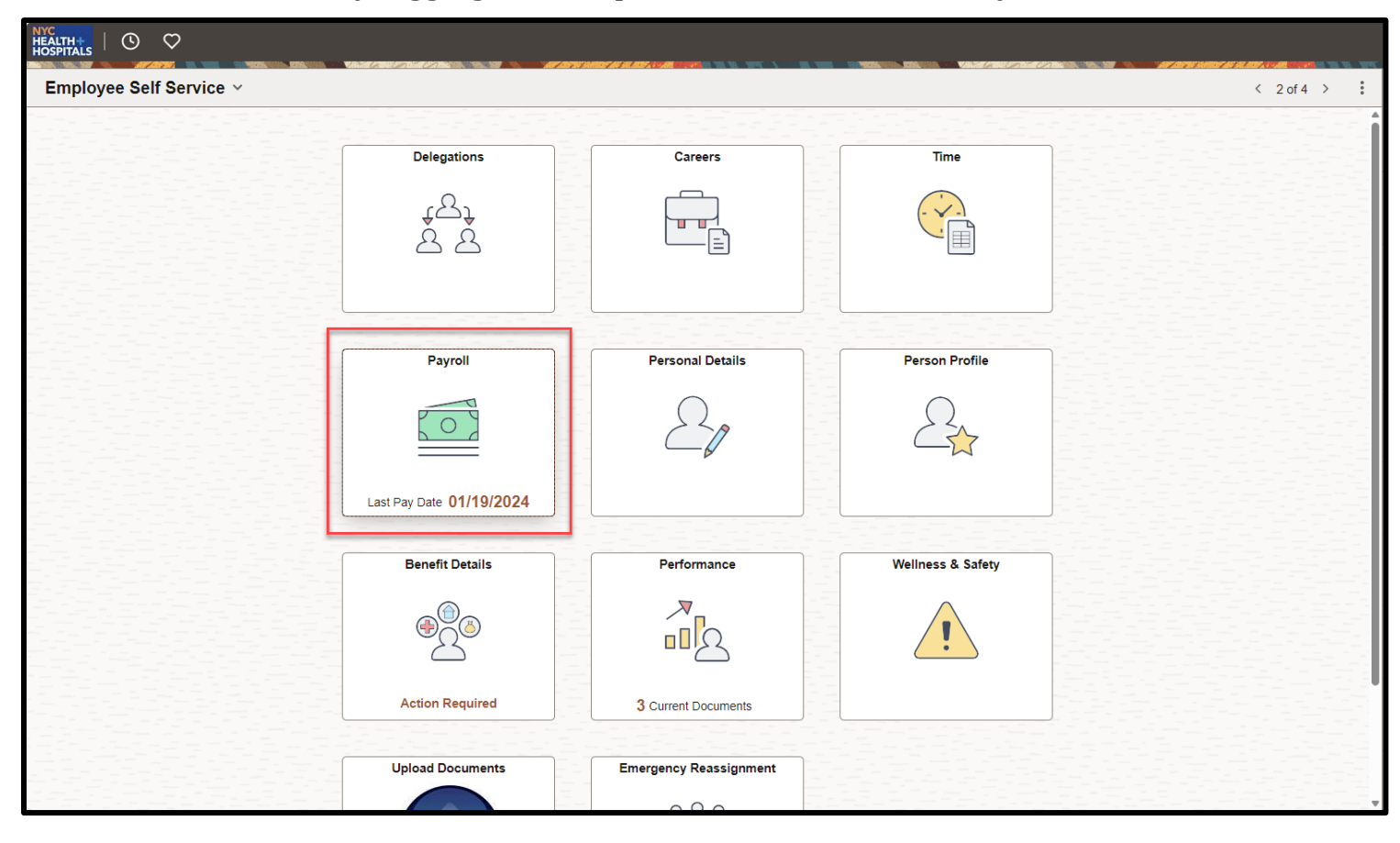

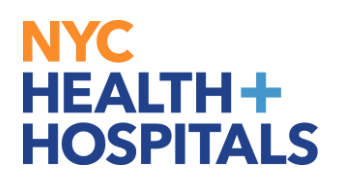

#### **2.** Select the **Direct Deposit** option from the menu on the left.

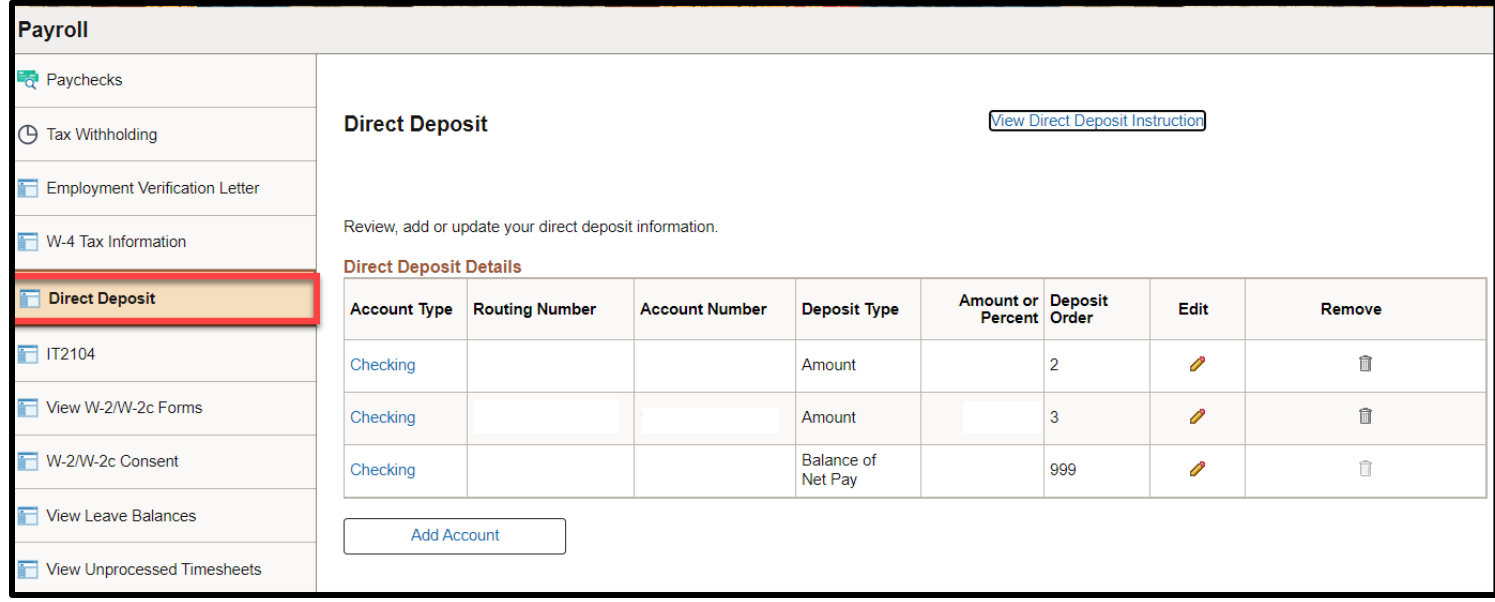

#### **3.** Click **Add Account** to enter your Direct Deposit information.

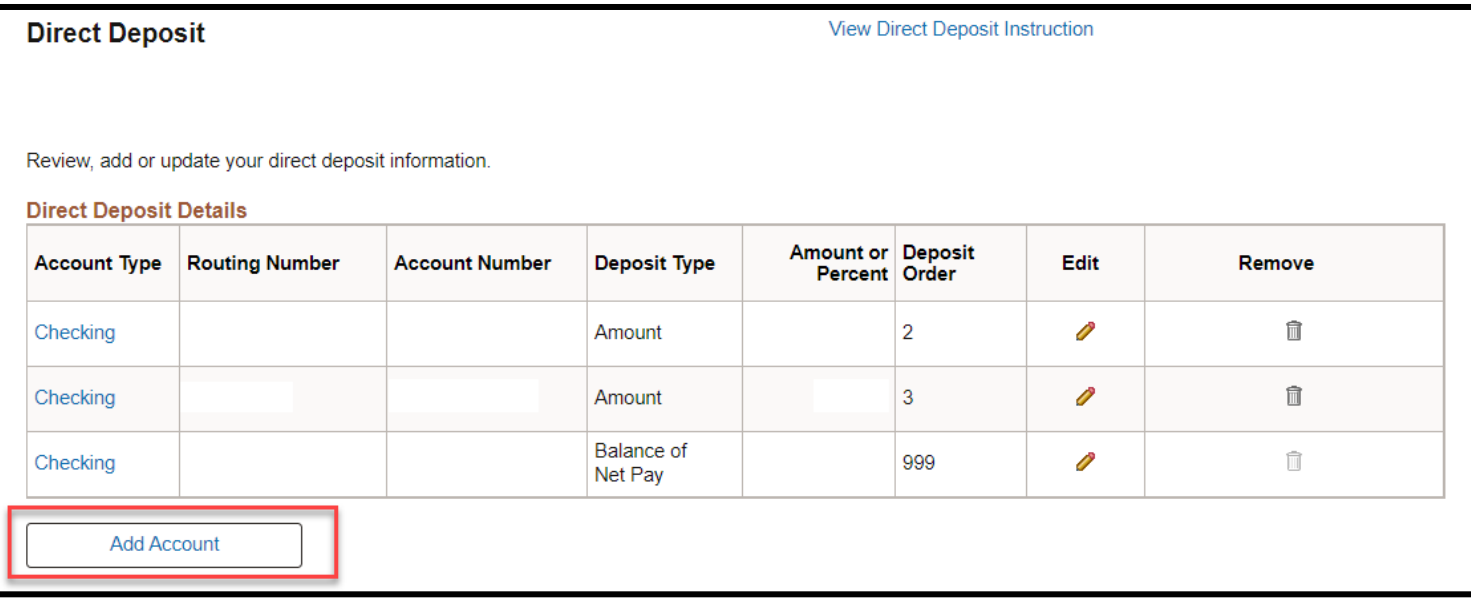

**Note:** If you are entering Direct Deposit information for the first time, the system will default to 'Balance of Net Pay' for the Deposit Type.

**4.** Click **View Check Example** if you need instructions on how to identify your bank account's Routing Number and Account Number, and then click Return to close the check image.

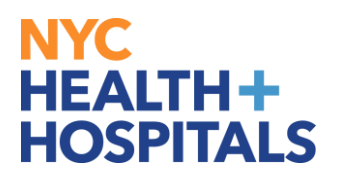

- The **Routing Number** and **Account Number** can be obtained from your printed check.
- At the bottom of your check, there are three groups of numbers. The first group of numbers is the nine-digit **Routing Number**, the second provides the **Account Number**, and the third is the **Check Number**.
- Do NOT enter the **Check Number** as part of the **Account Number**. Enter your Direct Deposit information, and then click **Submit**.

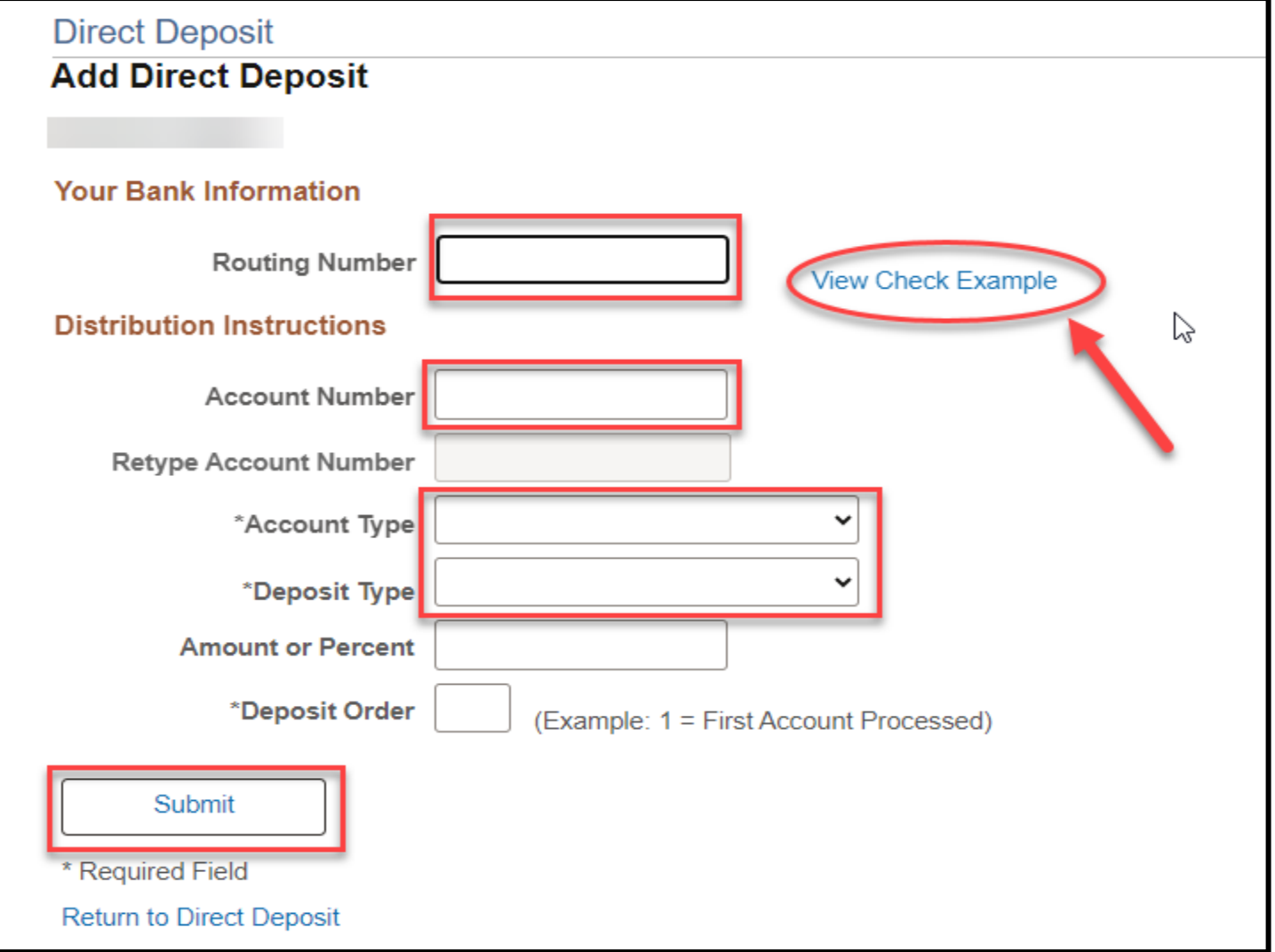

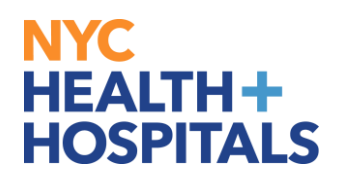

**5.** The system displays a confirmation message. Please be aware that your online changes may not take effect until the next paycheck. Click **OK.**

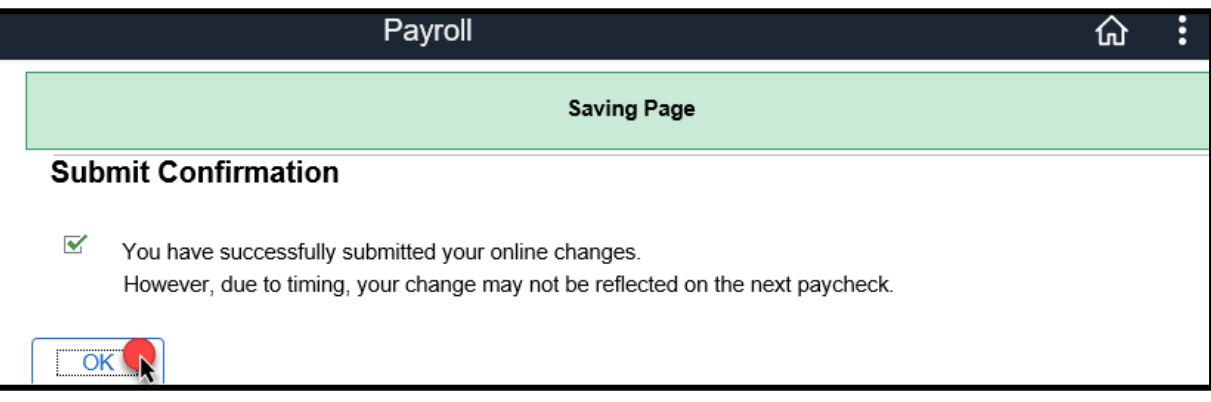

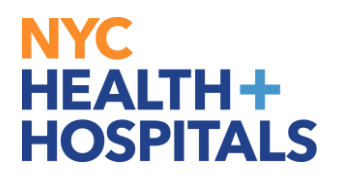

## **How to Add Multiple Direct Deposit Accounts**

**Note:** Multiple Direct Deposit changes are not allowed on the same day. If you wish to add an additional account, edit an existing account or delete an existing account, you must wait until the following day.

#### 1. Click the **Add Account** button to add an additional Direct Deposit Account.

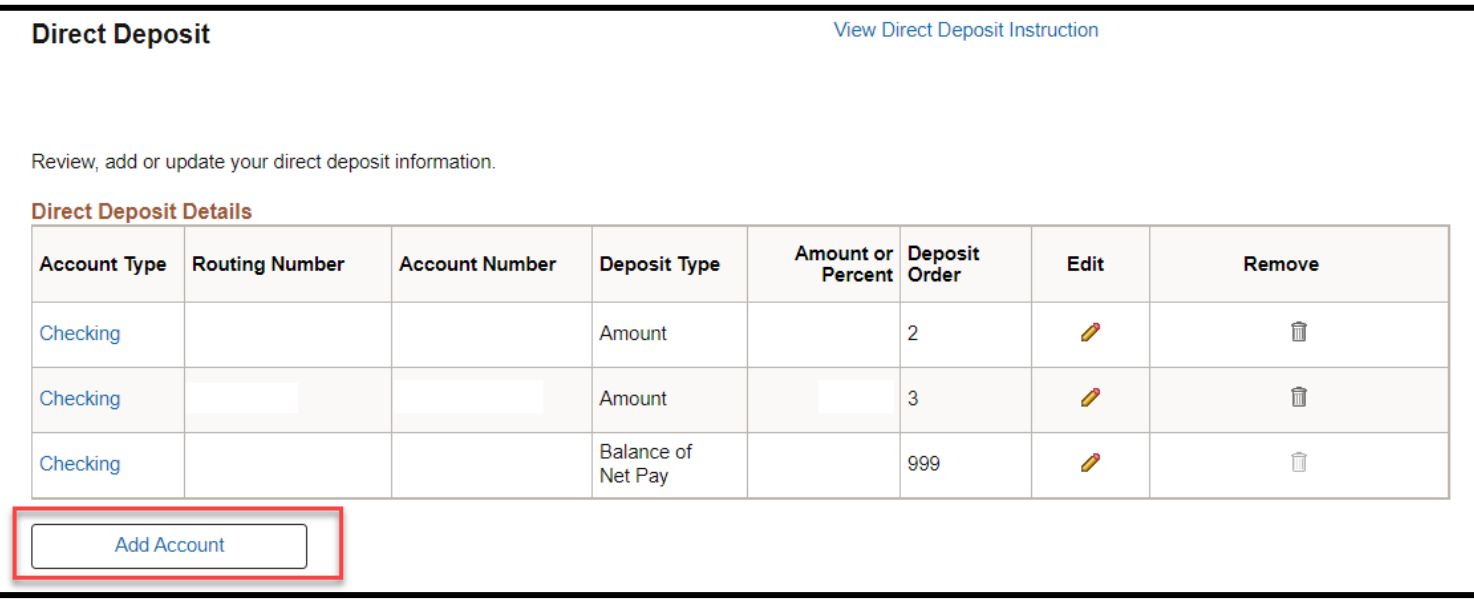

2. **Add** additional Direct Deposit Account information. Then click **Submit**.

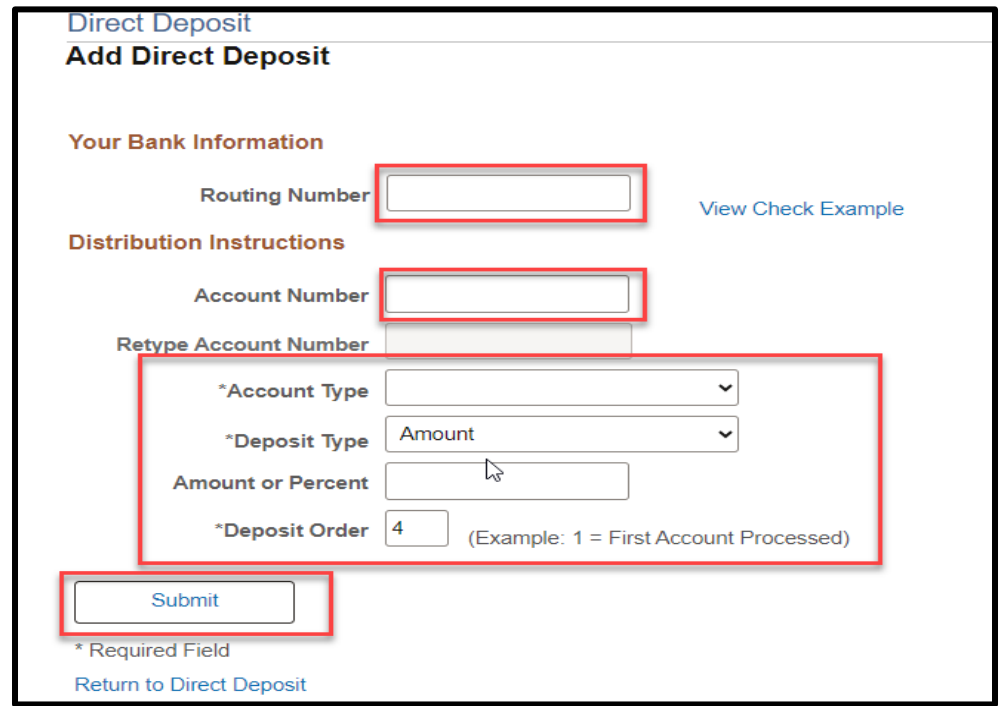

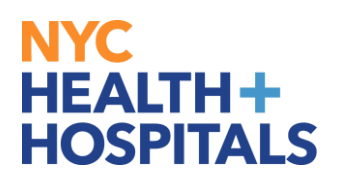

**3.** The system displays a confirmation message. Please be aware that your online changes may not take effect until the next paycheck. Click **OK.**

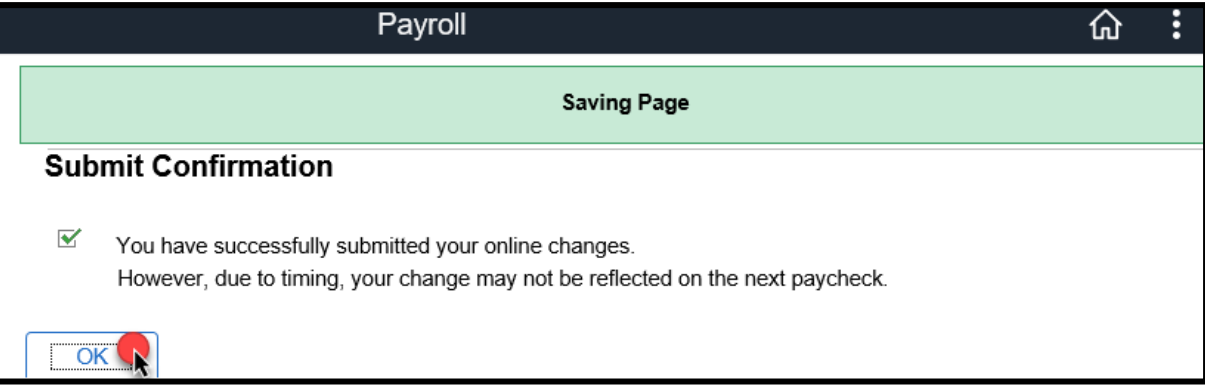

#### **Notes:**

- You may only enter up to 9 Direct Deposit accounts.
- You must choose one account with a Deposit Type of 'Balance of Net Pay'.
- Balance of Net Pay is the remainder of net pay deposited to an account after the designated amounts and/or percentage values have been deposited to the specified bank accounts.

# NYC **HEALTH+ HOSPITALS**

## **How to Edit a Direct Deposit Account**

1. Click the **Edit** (pencil) icon for the account you wish to update.

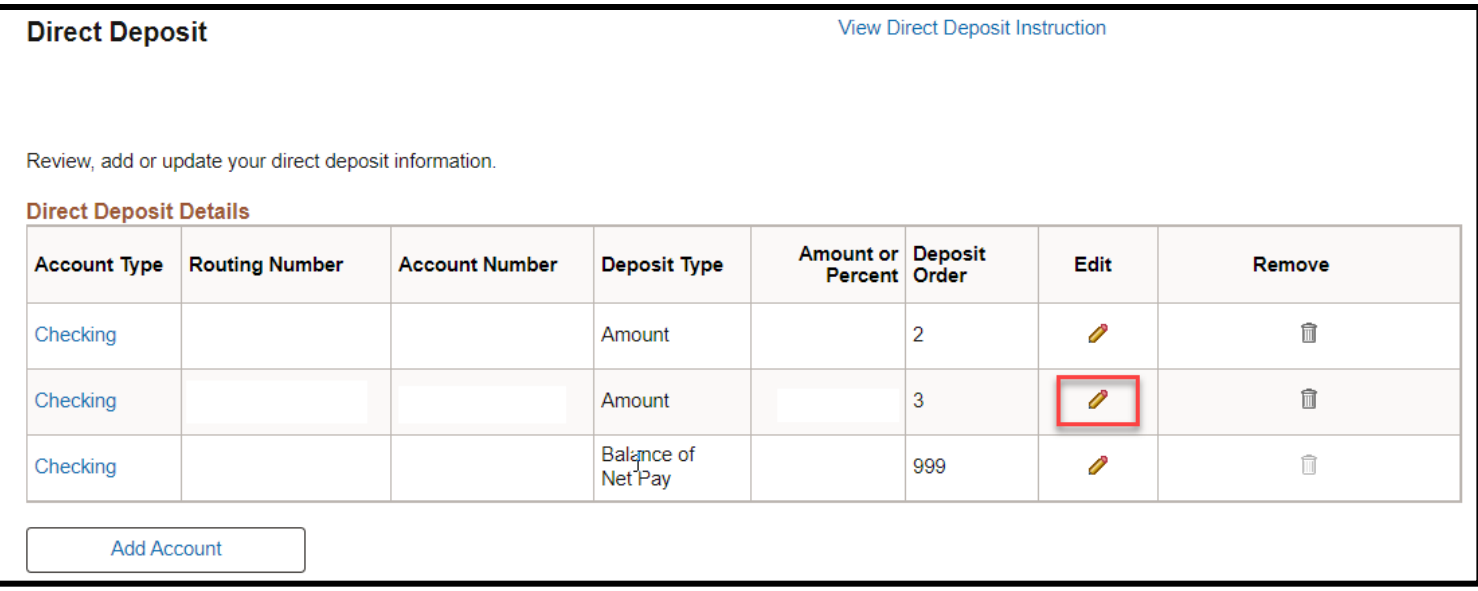

- 2. Update the Direct Deposit information on the selected account and click **Submit**.
- **3.** The system displays a confirmation message. Please be aware that your online changes may not take effect until the next paycheck. Click **OK.**

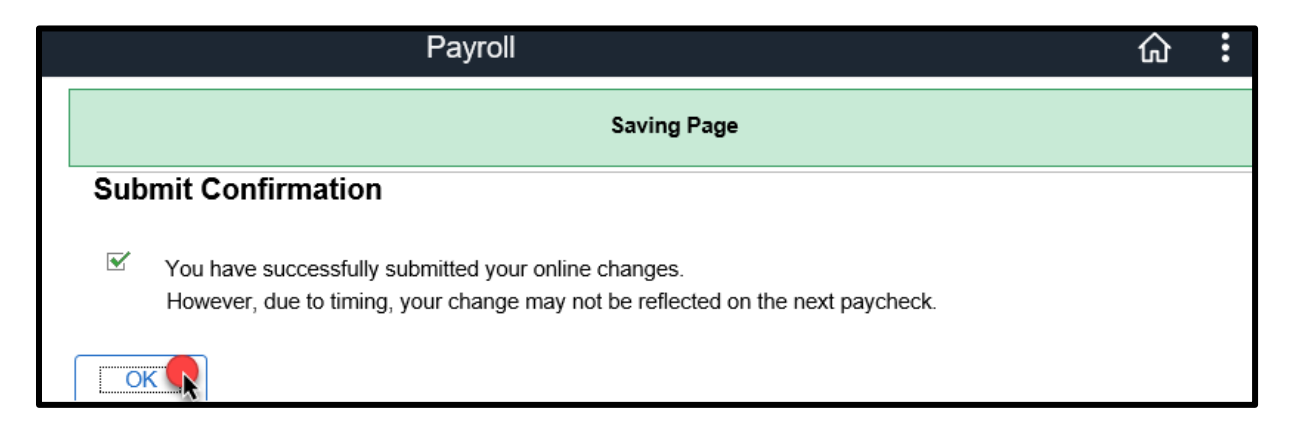

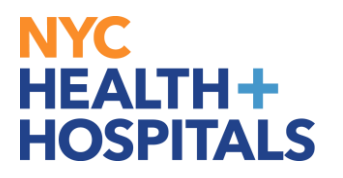

### **How to Delete a Direct Deposit Account**

1. Click the **Remove** (trash can) icon for the account you wish to delete.

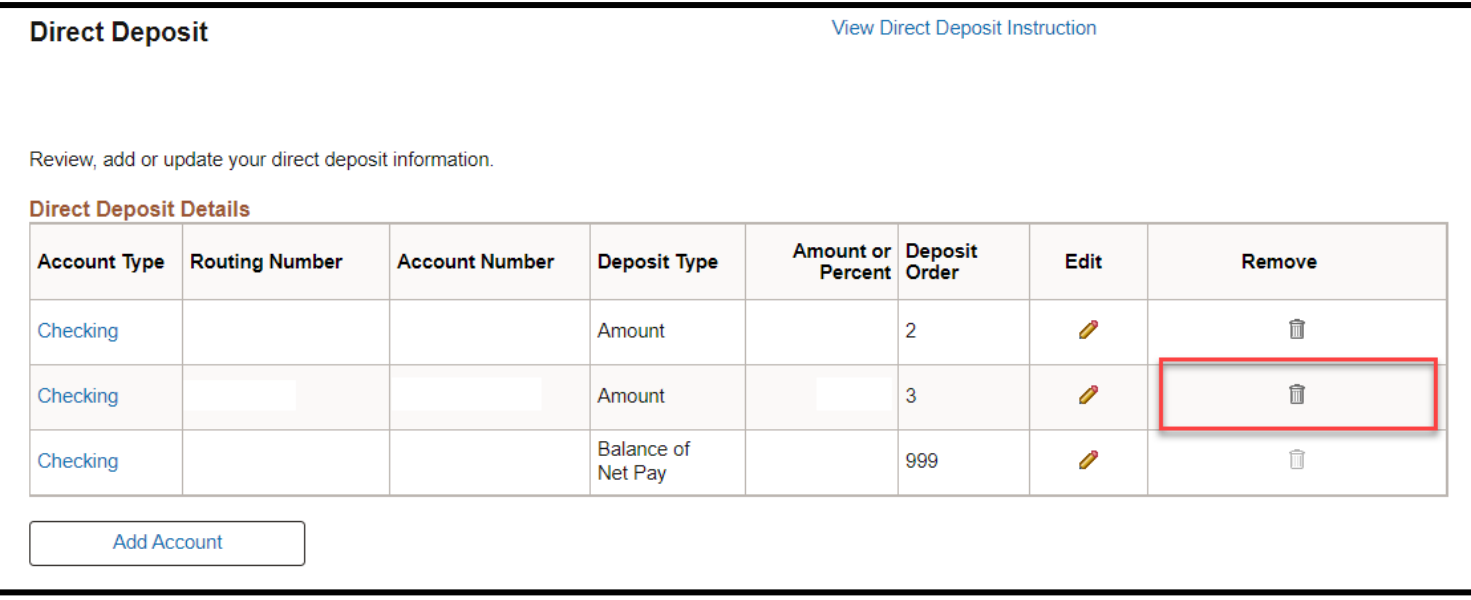

- 2. The system displays a message for you to confirm the deletion.
	- Click **Yes – Delete** to delete the Direct Deposit Account.
	- Click **No – Do Not Delete** to cancel

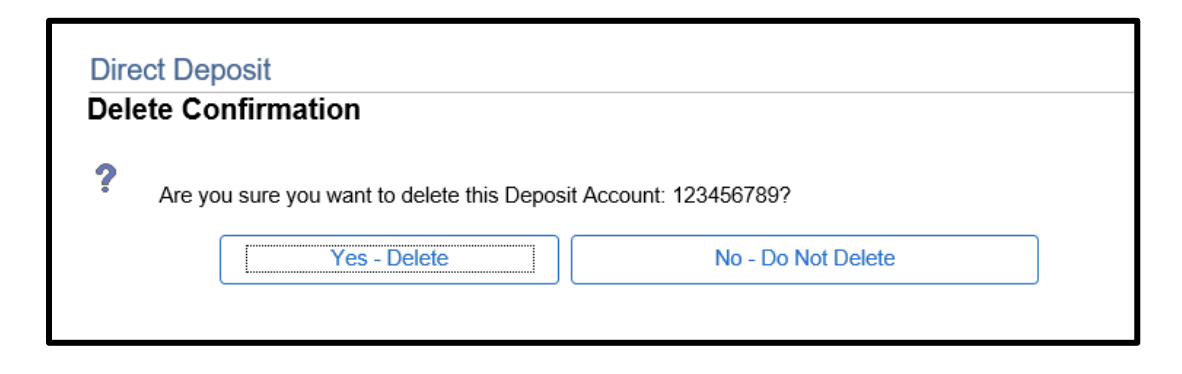

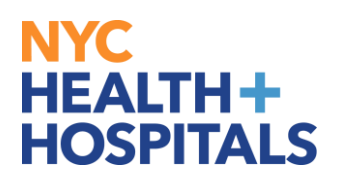

3. The system displays a confirmation message. Click **OK**.

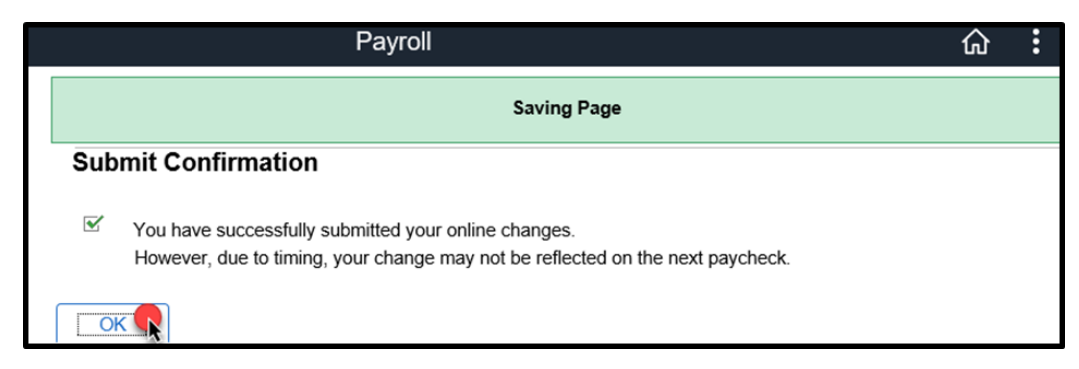

# NYC<br>HEALTH+<br>HOSPITALS

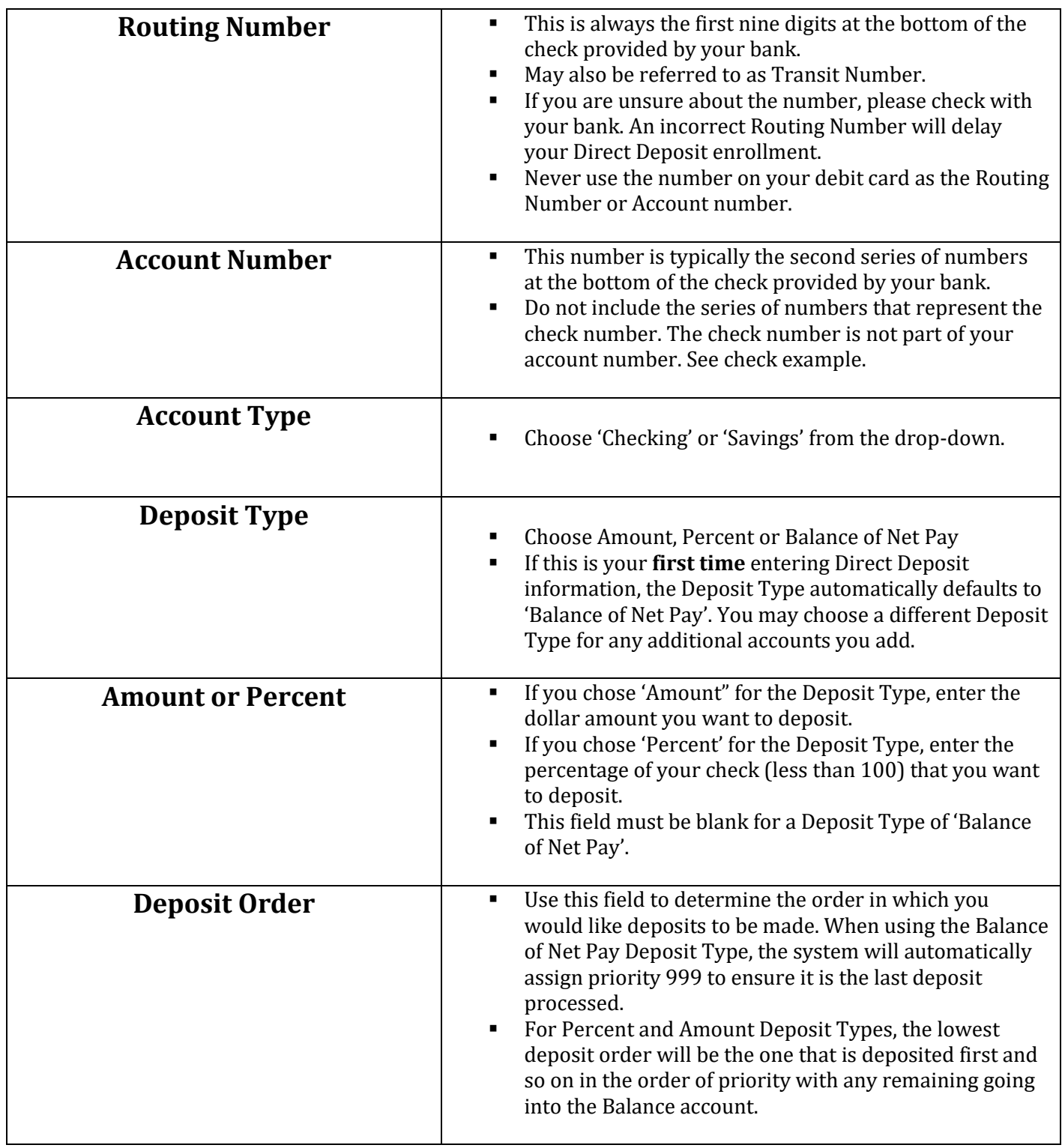